## Excel VBA・マクロの有効化手順 <Excel2003 以前の場合>

- (1) 最初にExcel だけを開き、次の手順で事前に設定、確認します。
	- ① Excel 画面のコマンドバーから、 「ツール」>「オプション」をクリック。
	- ② 「セキュリティ」をクリック。

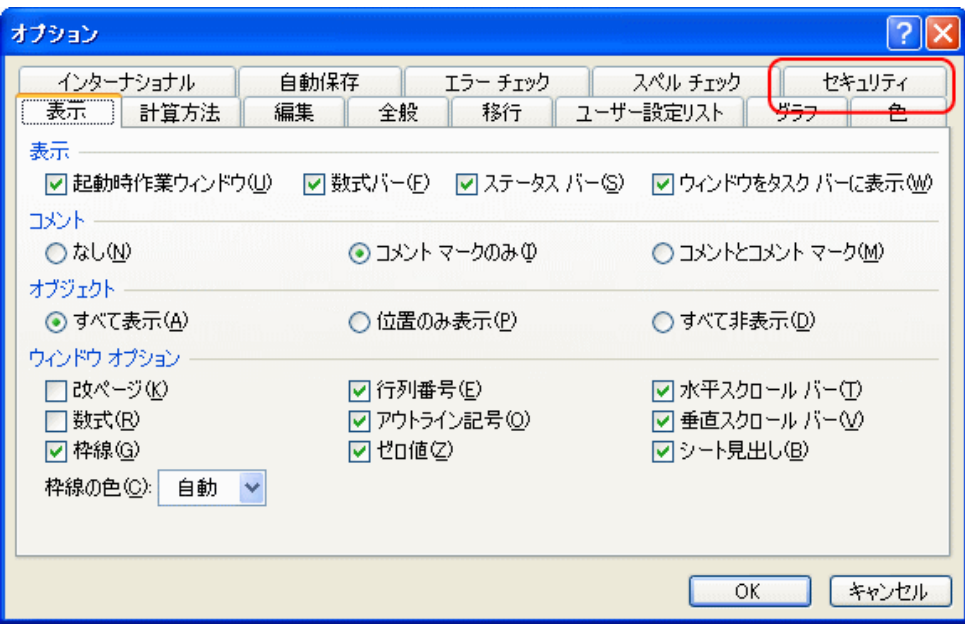

③ 「マクロ セキュリティ」をクリック。

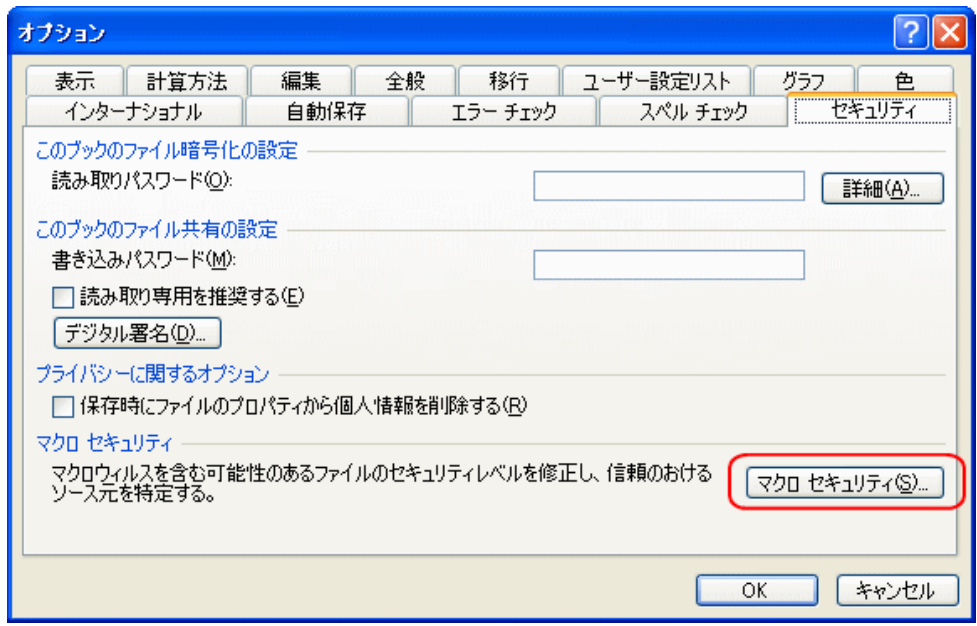

④ 「セキュリティ レベル」の「中」をクリック。または、「中」になっていることを 確認します。

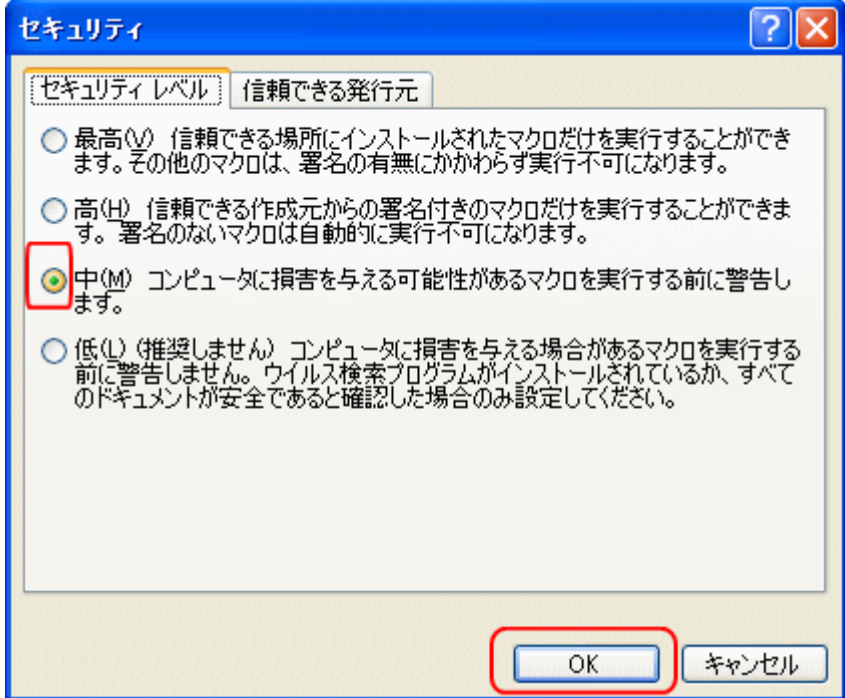

- ⑤ 「 OK 」ボタンをクリック。
- ⑥ Excel を閉じます。

※1 度上記の設定したパソコンは、以降(2)を行うのみです。

(2) VBA を含む Excel ファイルを開くと、次のダイヤログボックス画面が表示されるので、 「マクロを有効にする」ボタンをクリック。

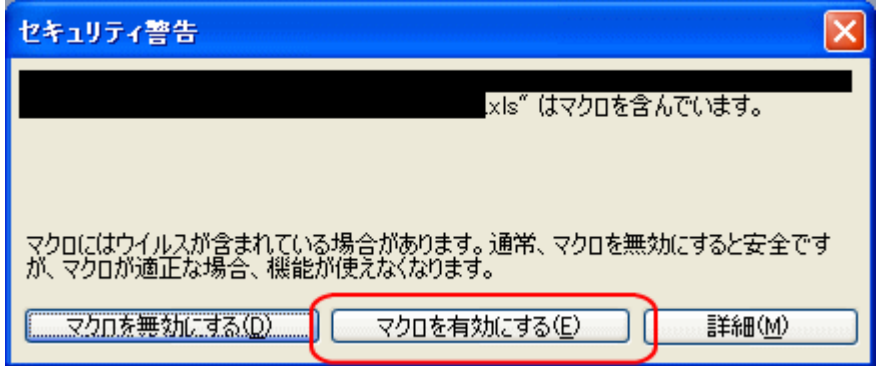

## Excel VBA・マクロの有効化手順 <Excel2007 以降の場合>

Excel2007 以降のバージョンでは、セキュリティが厳しくなっている一方で、基本的に、 下記の操作をするだけでVBA を有効にすることができます。

- (1) VBA を含むExcel ファイルを開きます。
	- ① Excel 画面左上に「セキュリティの警告」メッセージが表示されます。

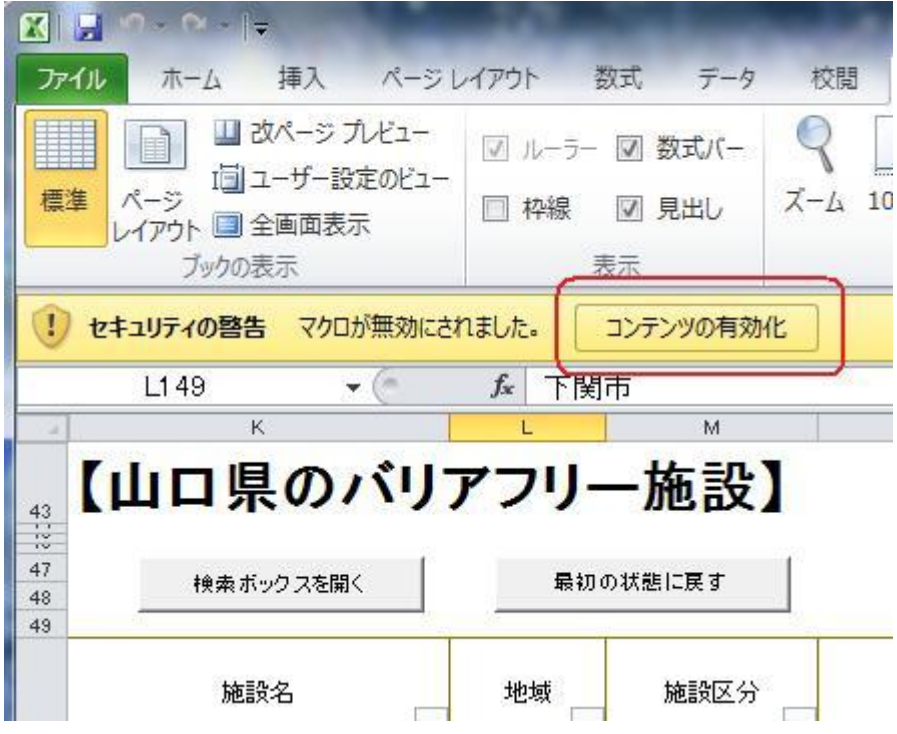

② 「コンテンツの有効化」ボタンをクリック。